**BECKHOFF** New Automation Technology

# TwinSAFE tutorial 6 | EN Backup/Restore for AX8000

## Configuration and usage

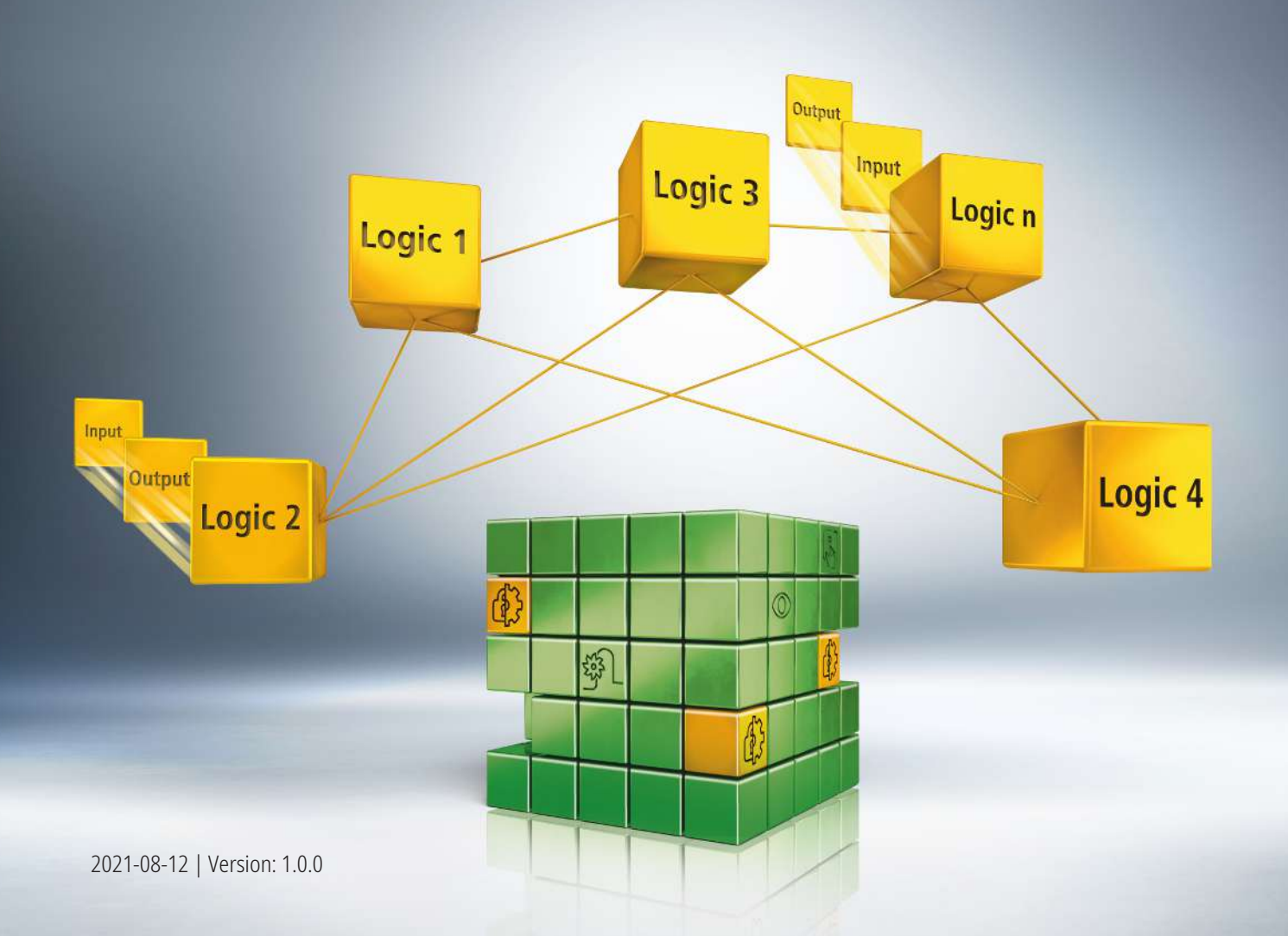

## **1 Introduction**

TwinSAFE includes several innovations that bring more functionality and performance to your safety controller. A major innovation is that the functionality of the safety controller is integrated in each TwinSAFE component. This means that you can, for example, use a TwinSAFE input component both as an input component and the safety control integrated on it to use application-specific pre-processing.

This is tutorial 6 of a tutorial series.

The aim of this tutorial series is to familiarize you with the TwinSAFE innovations using individual examples.

This tutorial is about the configuration and usage of the Backup/Restore function with an AX8000.

### **1.1 Issue statuses**

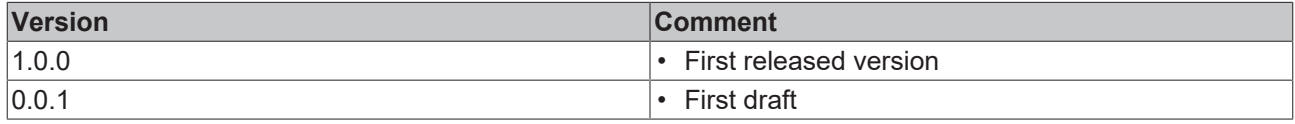

### **1.2 Requirements**

Meet the following requirements for this tutorial:

- TwinCAT 3 version ≥ 3.1.4024.11
- TwinCAT Safety Editor TE9000 ≥ 1.2.1.1
- TwinSAFE firmware ≥ 03
- AX8000 firmware ≥ 0104; with default module ID active
- TC3 EL6910 Backup Restore Lib version ≥ 3.3.0.2

## **1.3 Starting point**

At the starting point of the tutorial

- a standard PLC solution with an EL6910 project exists.
- a AX8000 SLP project exists.

## **1.4 Demo system**

#### **1.4.1 Hardware**

The demo system of this tutorial consists of the following hardware:

- CX for EtherCAT communication and the standard PLC controller
- EL6910 as master TwinSAFE Logic
- EL1918 with safe inputs for reading light barrier signals
- Light barrier
- AX8000-x2xx

#### **1.4.2 Desired safety functionality**

This tutorial describes the realization of the following safety functionalities:

- Backup/Restore for EL6910 and AX8000 are configurated.
- Backup/Restore functionality is activated via PLC.
- Projects and user administration are restored.

## **BECKHOFF**

## **1.5 Approach**

### **1.5.1 Classic solution**

#### **Startup communication**

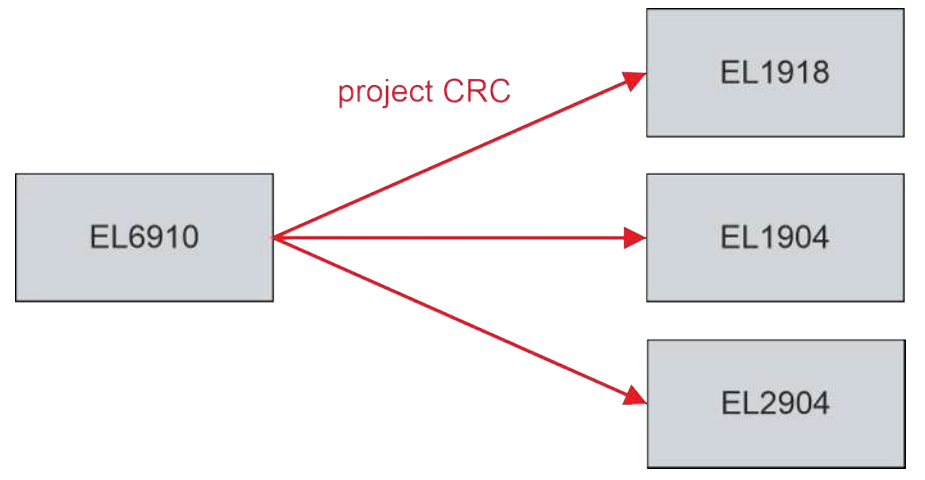

- Centralized safety project
- Project CRC distributed to slaves

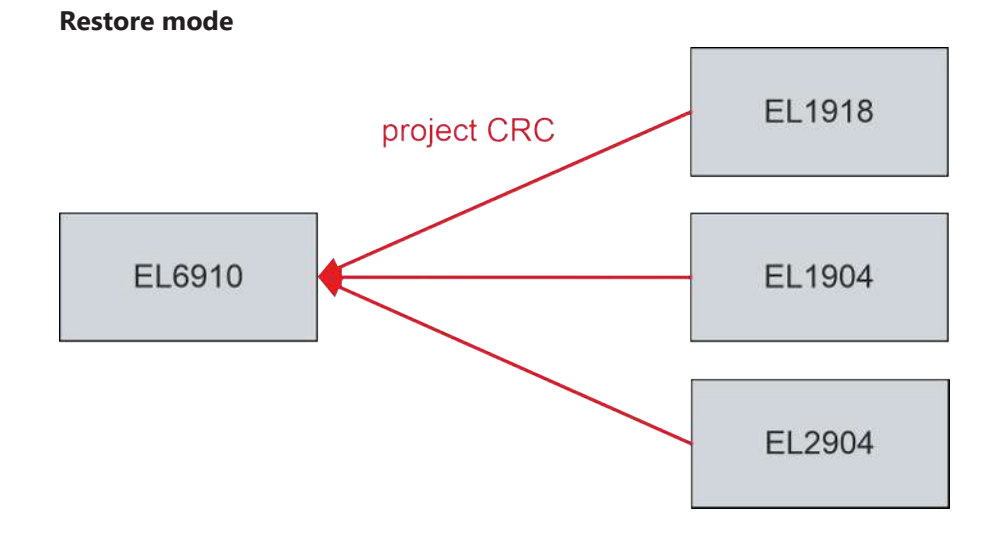

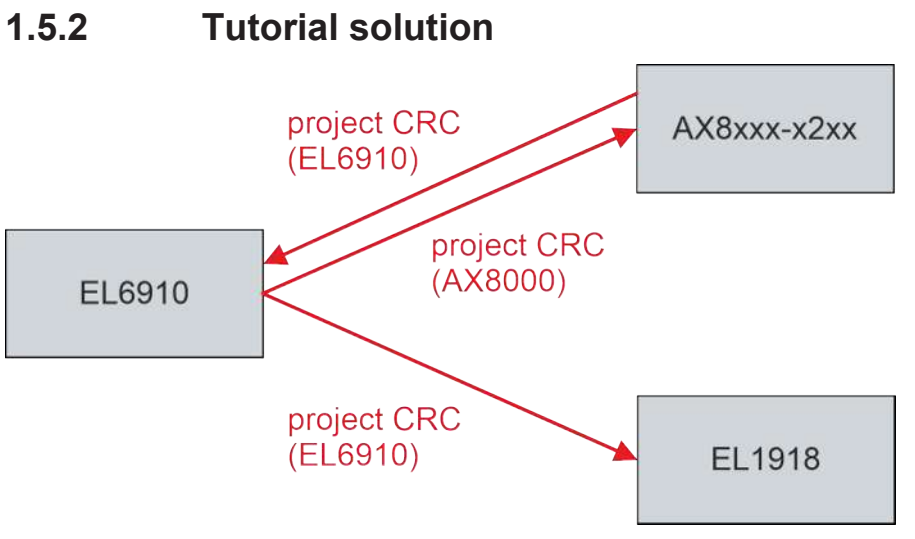

- Centralized safety project + AX8000 project
- Logic to logic connection
- EL6910 and AX8000 must distribute project CRC
- Dependence of projects

## **2 Demonstration**

## **2.1 Configuration**

To the starting point of the tutorial you see a standard PLC with the Backup/Restore program.

You also see the added library "TC3\_EL6910\_Backup\_Restore" in version 3.3.0.2.

#### **2.1.1 Create test user**

To configure the backup/restore, first create a test user as follows:

- SAFEMOTION SLP  $\overline{a}$ SAFEMOTION SLP Project References Target System **GVLs**  $\mathbf{b}$ **User FBs D** ChA\_ChB\_Connection\_Input D<sub>a</sub>ChA<sub>\_SLP\_1</sub> ChA\_STO\_SS1\_ErrorHandling ChB\_STO\_SS1\_ErrorHandling Þ **D** ChA ChB Connection Output SAFEMOTION SLP Instance
- 1. Open the file "Target System" in the SLP project

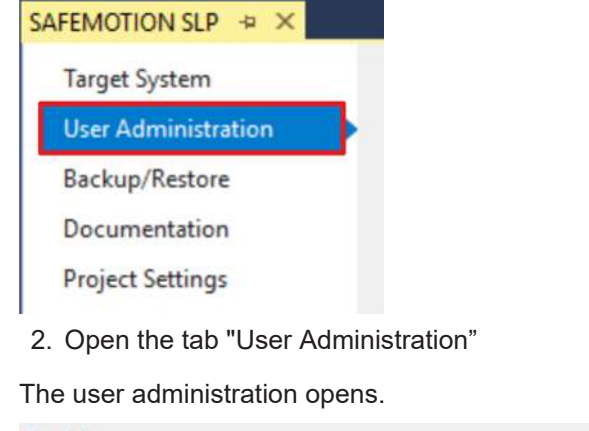

User List **Get User List**  $p$ 

3. Click on "Get User List" to read out the existing users

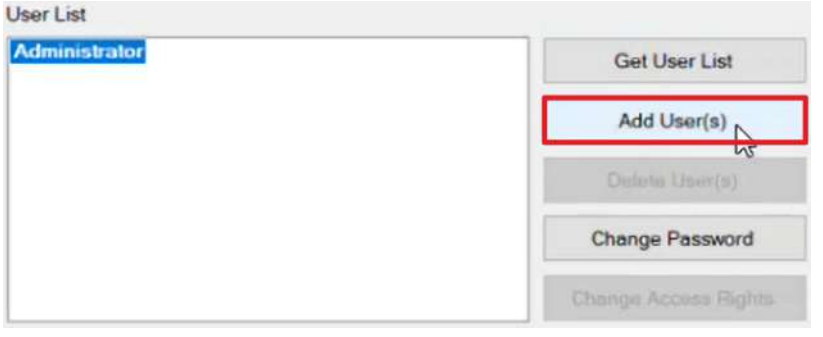

4. Click on "Add User(s)" to add a new user

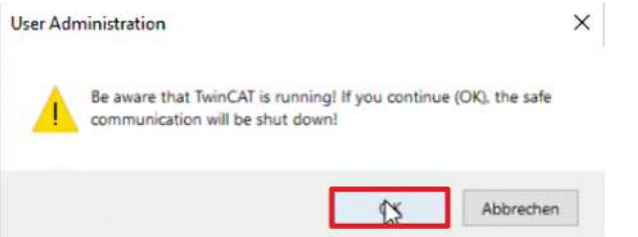

A warning window appears informing you that in Run mode the secure communication will be interrupted.

- 5. Close window with "OK" Add User(s) Login **Steps** Login Username: Administrator Add User(s) Serial Number: 2287874 Password: ........ Next Cancel The "Login" window opens. Here you log in to the target system.
- 6. Enter serial number 7. Enter password
- 8. Confirm window with "Next"

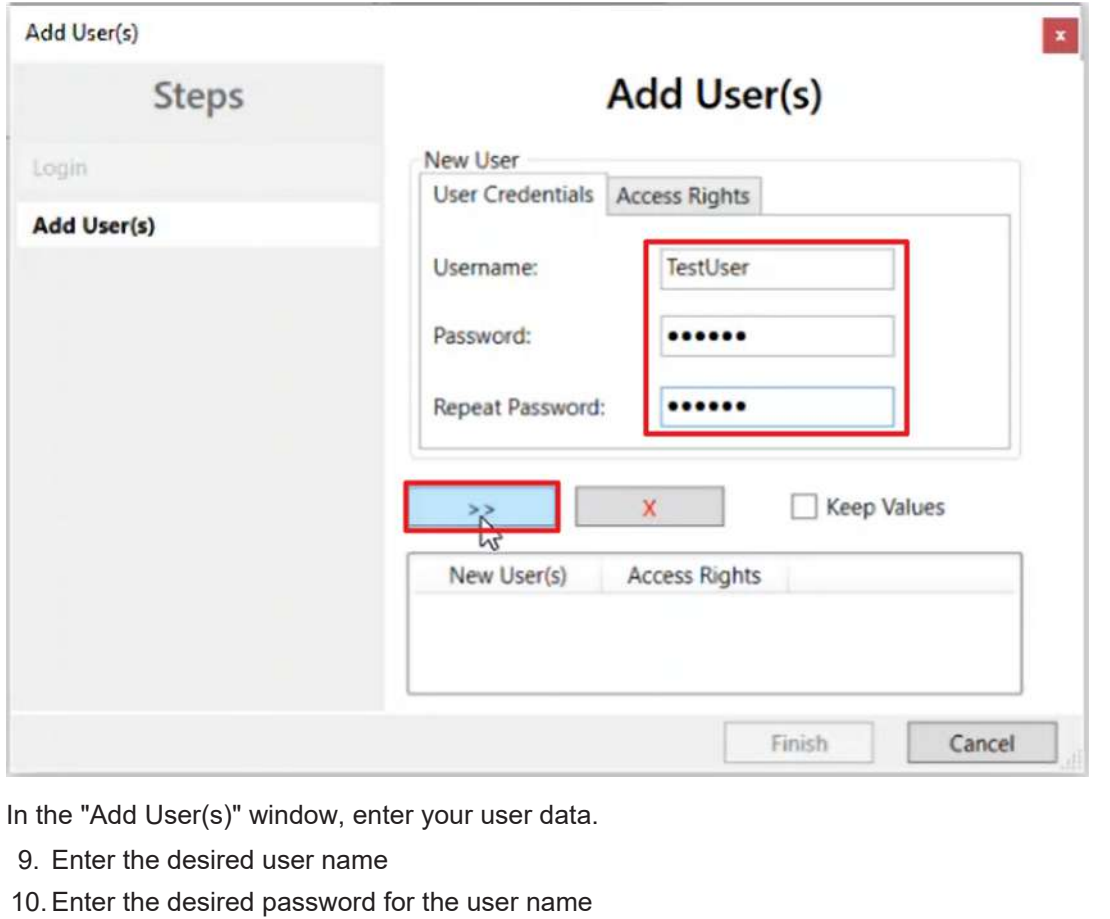

- 11.Enter the password again
- 12. Click on the " >> " field

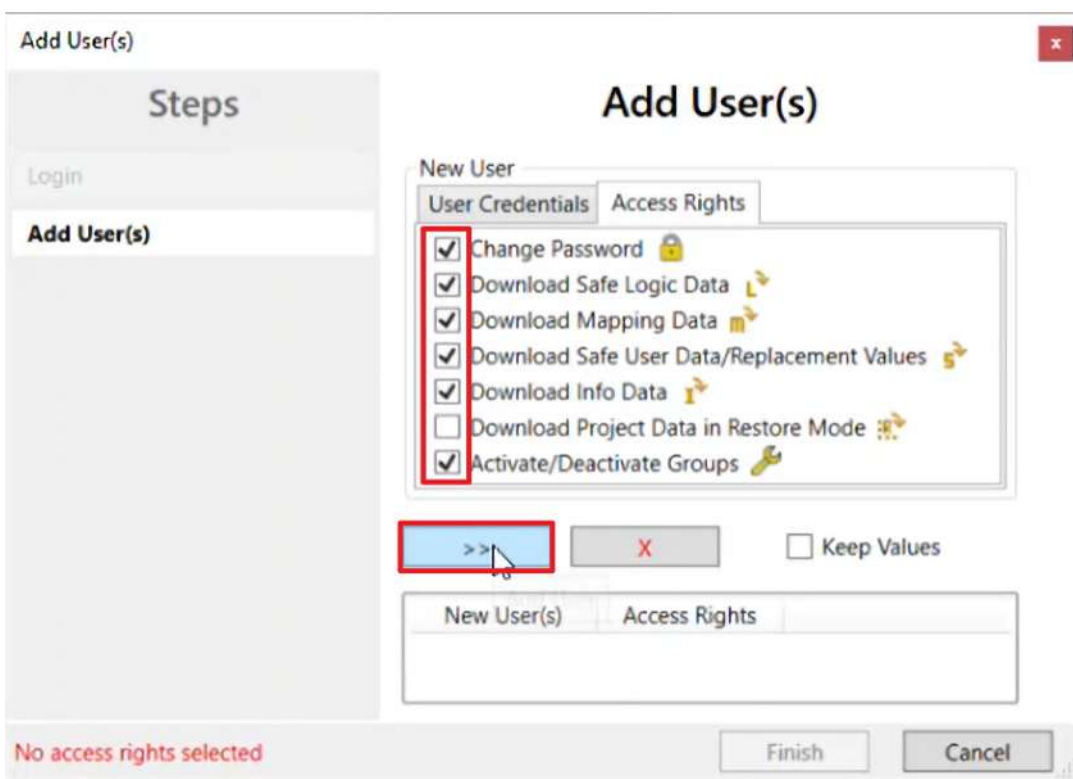

You will get to the "Access Rights" tab. Here you set the user rights. In the use case of this tutorial the new user gets all rights except the right to download data in restore mode.

13. Click on the box for the desired rights to select them. Do not select the right "Download Project Data in Restore Mode".

#### 14. Click on the box " >> "

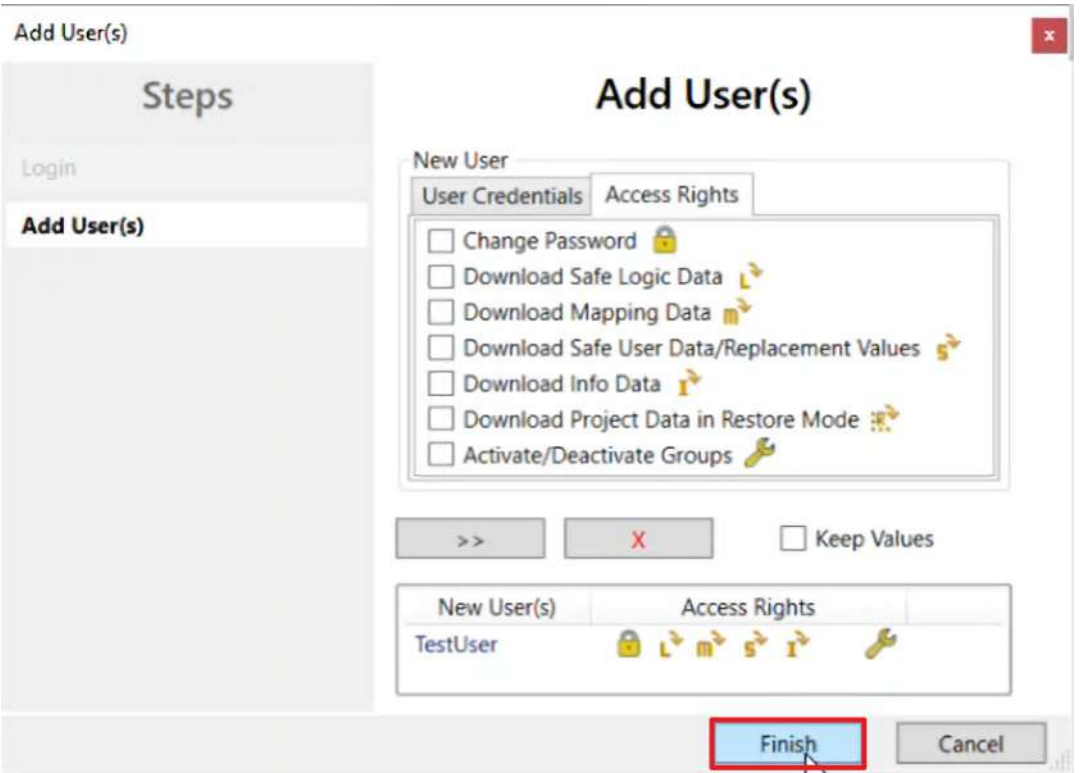

#### 15. Close the window with "Finish"

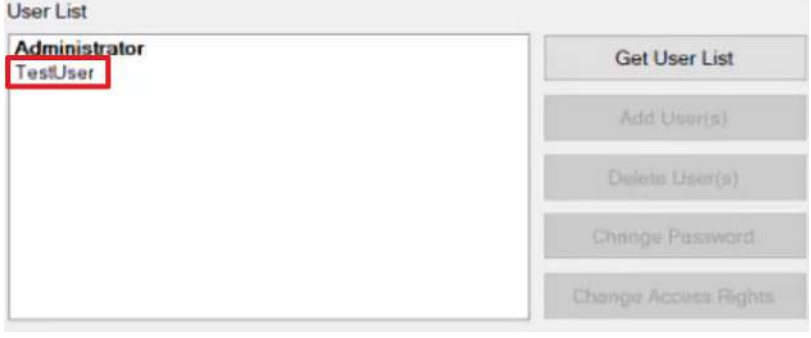

You will now see the newly created user.

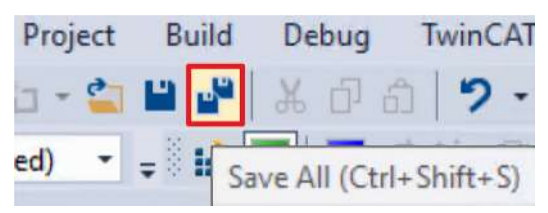

16. Click "Save all" in the menu bar to save the settings

### **2.1.2 Configurate Backup/Restore**

To configure the Backup/Restore function, follow the steps below for the AX8000-Safety project and for the EL6910-Safety project.

The screenshots show the procedure for the AX8000-Safety project as an example.

1. Open target system

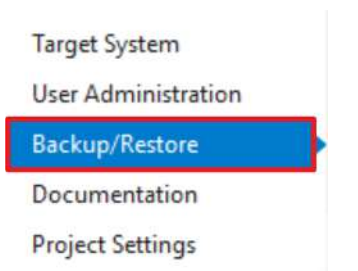

2. Open the "Backup/Restore" tab

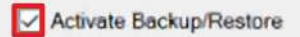

- 3. Click on the box "Activate Backup/Restore" to activate the Backup/Restore
- 4. click on the boxes to activate the settings according to the following illustrations

#### **AX8000 Safety project**

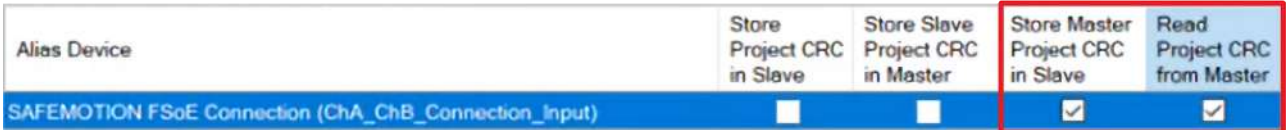

By activating the Backup/Restore settings you define the dependency of the AX8000 with the EL6910. With these settings you define that the master project CRC is stored in the slave and that the master can read the project CRC of the slave.

#### **EL6910 Safety project**

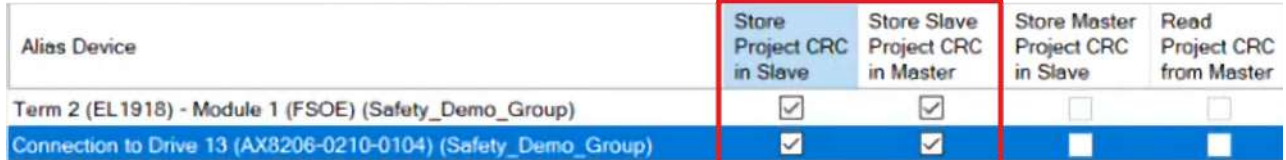

By activating the Backup/Restore settings you define the dependency of the EL6910 with the AX8000 and the EL1918. With these settings you define that the project CRC is stored in the slave and the master stores the slave project CRC.

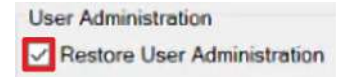

5. Click the box at "Restore User Administration"

This activates the restoring of the user administration.

## **2.2 Download safety project**

After configuration, download the safety projects. To do this, proceed as follows:

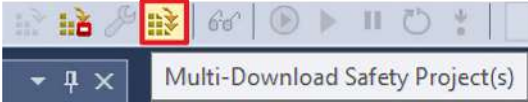

1. Click on "Multi-Download Safety Project(s)"

The multi-download resolves the dependencies of the projects.

#### **Select Valid Project(s)**

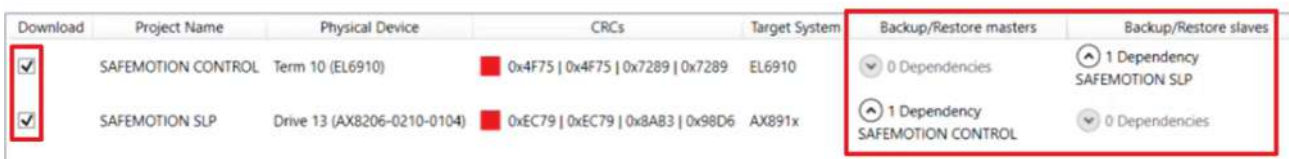

The "Select Valid Project(s)" window opens. Here you can see which safety projects you can download. In addition, the window shows the dependencies of the displayed projects among each other in the columns of the Backup/Restore mode.

If two or more projects have dependencies among themselves, you are obliged to download all dependent projects together.

You also have the possibility to ignore these dependencies by activating the "Ignore Backup/Restore settings dependent projects" field, but then the projects will not be consistent after downloading.

- 2. Select the safety projects that you want to download
- 3. Confirm the selection with "Next"

#### **General Download Settings**

 $\heartsuit$  0 Dependencies

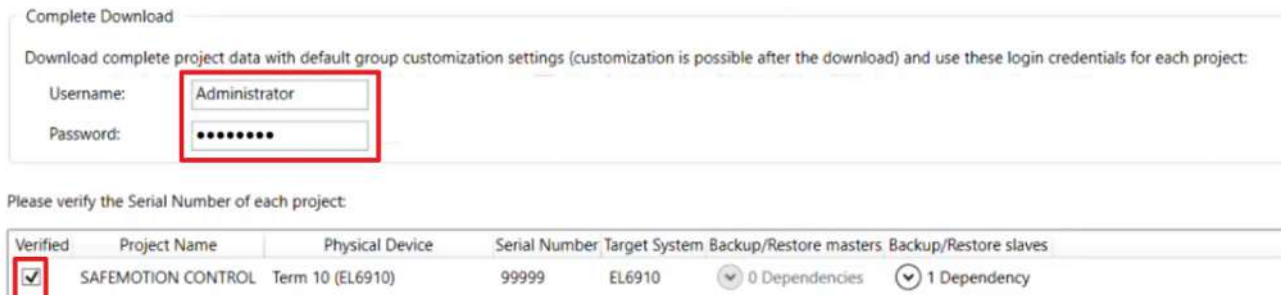

 $AX891x$ 

 $\odot$  1 Dependency

4. Enter the username and password in the "General Download Settings" window

Drive 13 (AX8206-0210-0104) 2287874

Default username: Administrator

Default password: TwinSAFE

SAFEMOTION SLP

 $\overline{\mathbf{v}}$ 

- 5. Select the safety projects that you want to download
- 6. Confirm the selection with "Next"

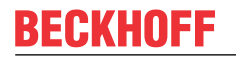

#### **Final Verification**

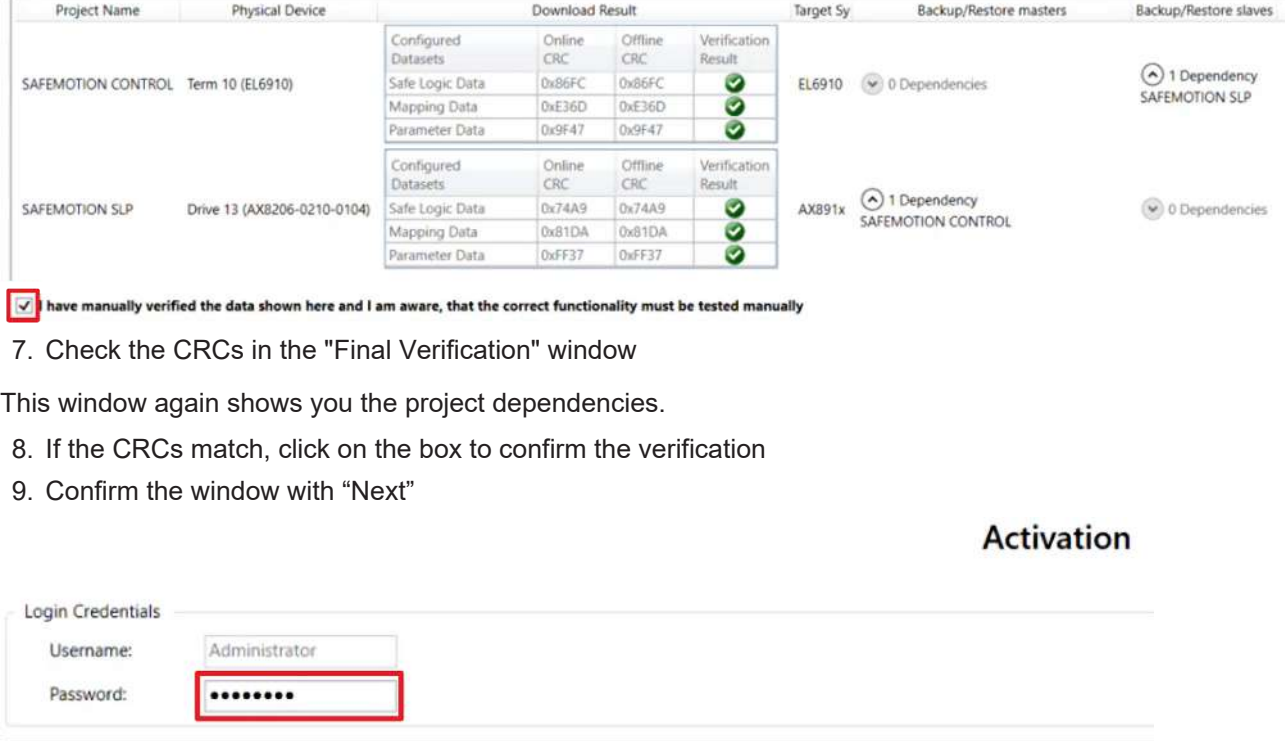

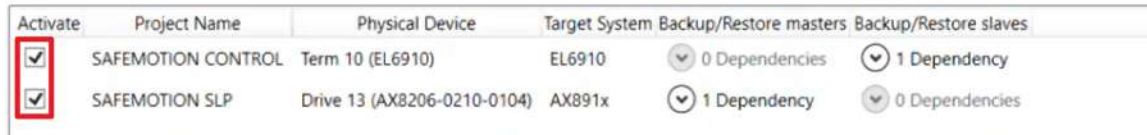

The "Activation" window opens, in which you activate the safety projects.

- 10.Enter the default password
- 11. Check if the safety projects are selected
- 12. Confirm the selection with "Next"

#### **Multi-Download Result**

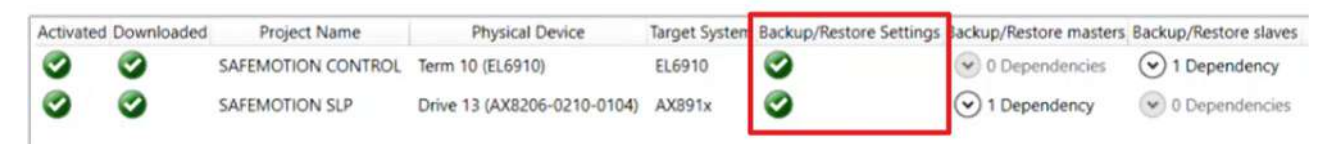

13. Close the window "Multi-Download Result" with "Finish"

The column "Backup/Restore Settings" shows you the successful download of the Backup/Restore settings.

Your safety projects are now downloaded and active.

14. Click on "Save all" in the menu bar to save the settings

## **2.3 Check communication**

Before using the Backup/Restore, check if the projects are up again.

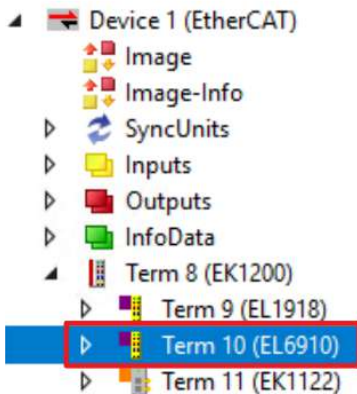

#### 1. Open the process image of the EL6910 for this purpose

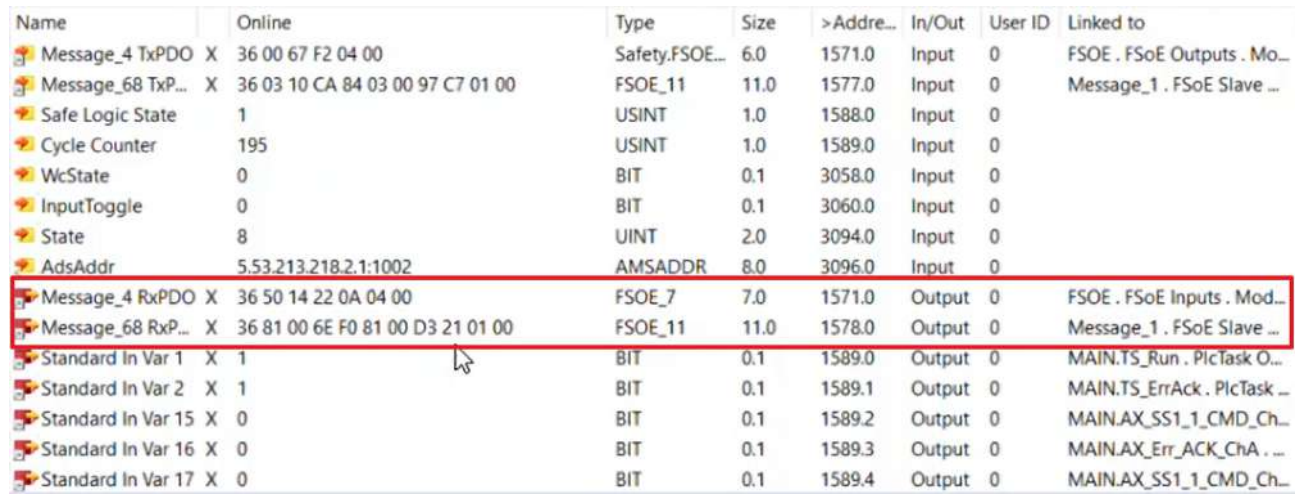

Here you can see that the communication to the AX8000 as well as to the EL1918 is running up successfully.

### **2.4 Use Backup/Restore**

In this tutorial, the procedure is shown as an example with a test user and the Backup/Restore with the same components.

The procedure is identical for an exchange of the components.

### **2.4.1 Perform backup**

The backup/restore is controlled by the standard PLC.

- **DT** PLC **BI** PLC  $\overline{a}$ **PLC Project** ◢ **D** External Types **References** b **DUTs** GVL<sub>S</sub>  $\triangle$  POUs BackupRestoreST (PRG) 1 MAIN (PRG) hs **VISUs PLC.tmc PicTask (PicTask1) MAIN BackupRestoreST DEPLC** Instance
- 1. Open PLC project
- 2. Create and open a program part for Backup/Restore

In this tutorial the creation of this program part is done in advance.

The program part contains triggers, for example to trigger the saving of the project.

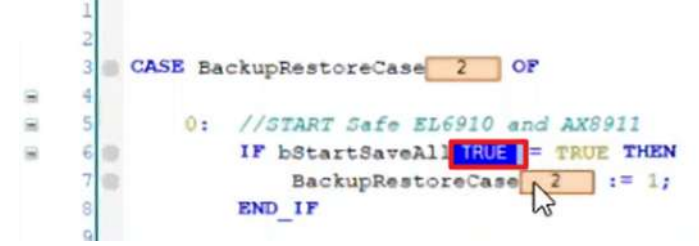

3. Set the value "bStartSaveAll" to TRUE to execute a backup

The backup will be saved to disk or to your desired location.

4. Wait until the backup is finished

Next is how the restore mode works.

### <span id="page-15-0"></span>**2.4.2 Restore EL6910**

In the process image of the EL6910 you can see that the EL6910 is communicating as desired.

Now proceed as follows to delete the EL6910 project from the EL6910.

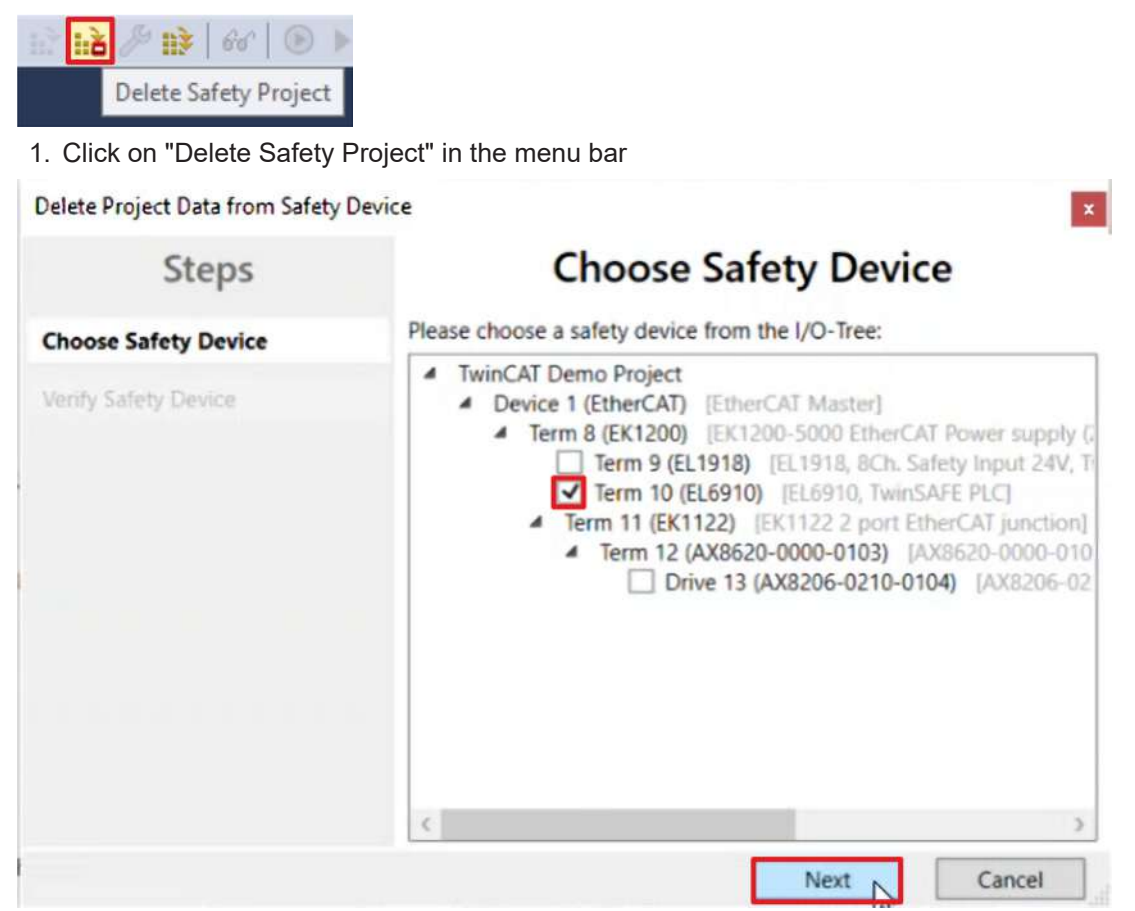

The "Choose Safety Device" window shows you all devices from which you can delete project data.

- 2. Select EL6910
- 3. Confirm selection with "Next"

 $\mathbf{r}$ 

#### Delete Project Data from Safety Device (Term 10 (EL6910))

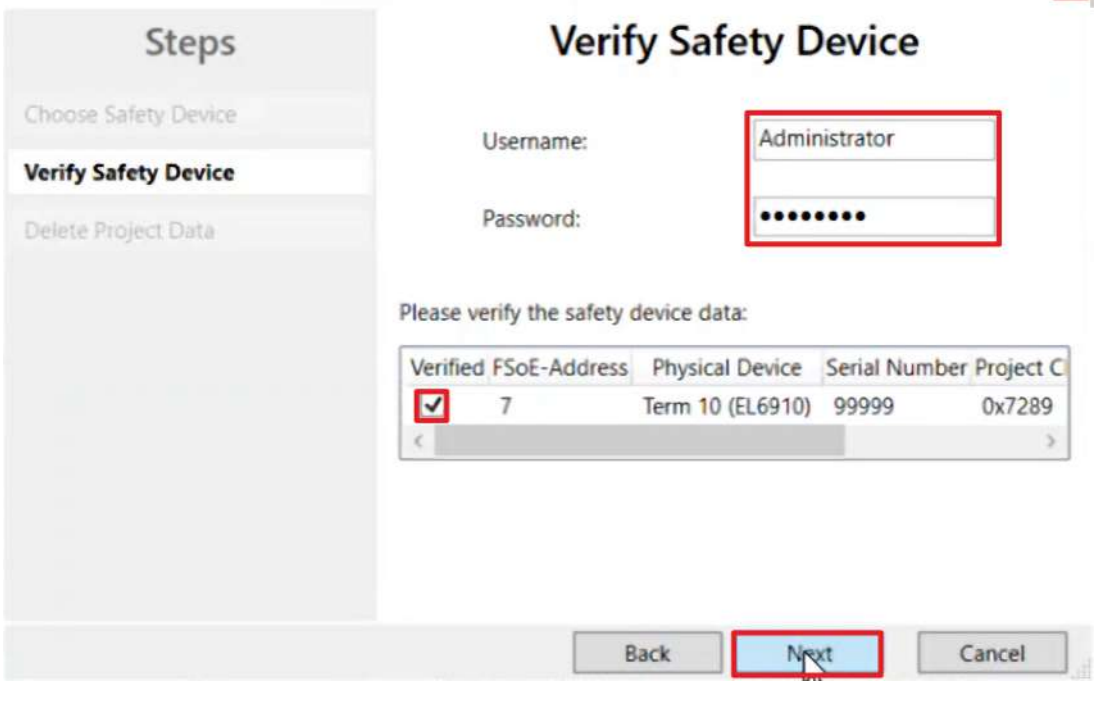

In the "Verify Safety Data" window, verify your selection.

4. Enter username and password

Default username: Administrator

Default password: TwinSAFE

- 5. Select EL6910
- 6. Confirm selection with "Next"

Delete Project Data from Safety Device (Term 10 (EL6910))

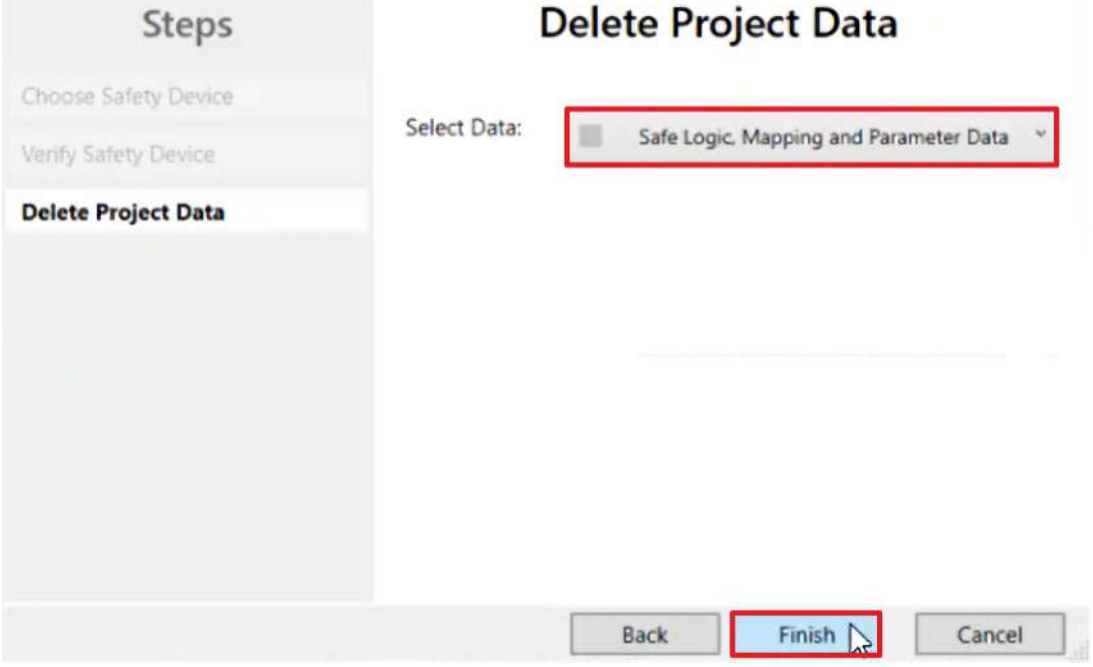

In the window "Delete Project Data" you can select via the drop-down menu what you want to delete.

- 7. Select "Safe Logic, Mapping and Parameter Data"
- 8. Confirm selection with "Finish"

On the process image of the EL6910 you can now see that communication has been stopped, since the EL6910 no longer contains a project.

9. Open the program section in the PLC project

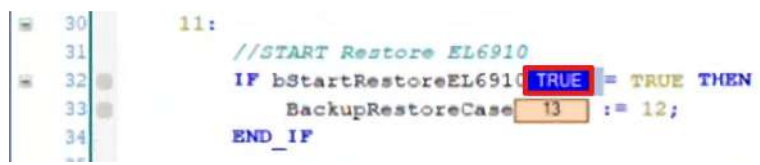

10.Set the value "bStartRestoreEL6910" to TRUE to start the restore

You will receive a message about the successful restore.

11.Open the process image of the EL6910

You see that the EL6910 has restarted and the project is working as expected.

#### **2.4.3 Restore AX8000 and user administration**

1. Repeat steps 2 to 10 from chapter [Restore EL6910 \[](#page-15-0)[}](#page-15-0) [16\]](#page-15-0) for the AX8000 to delete the AX8000 project

You can now see from the EL6910 process image that the connection to the AX8000 no longer exists, since the AX8000 no longer has a safety project.

To restore the user administration, first delete the test user. To do this, proceed as follows:

SAFEMOTION SLP  $\overline{\phantom{a}}$ SAFEMOTION SLP Project ◢ **References** Target System **D** GVLs **User FBs** ChA\_ChB\_Connection\_Input D<sub>a</sub>ChA\_SLP\_1 ChA\_STO\_SS1\_ErrorHandling ChB\_STO\_SS1\_ErrorHandling Þ ChA\_ChB\_Connection\_Output SAFEMOTION SLP Instance 2. Open target system 3. Open tab "User Administration" 4. Click on "Get User List" User List

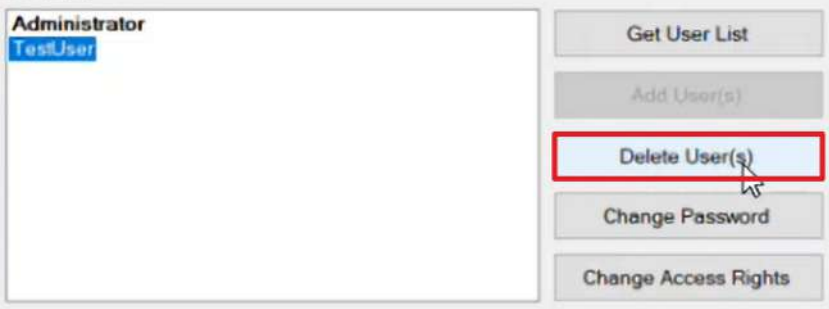

- 5. Select test user
- 6. Click "Delete User(s)"
- 7. Close warning message with "OK"

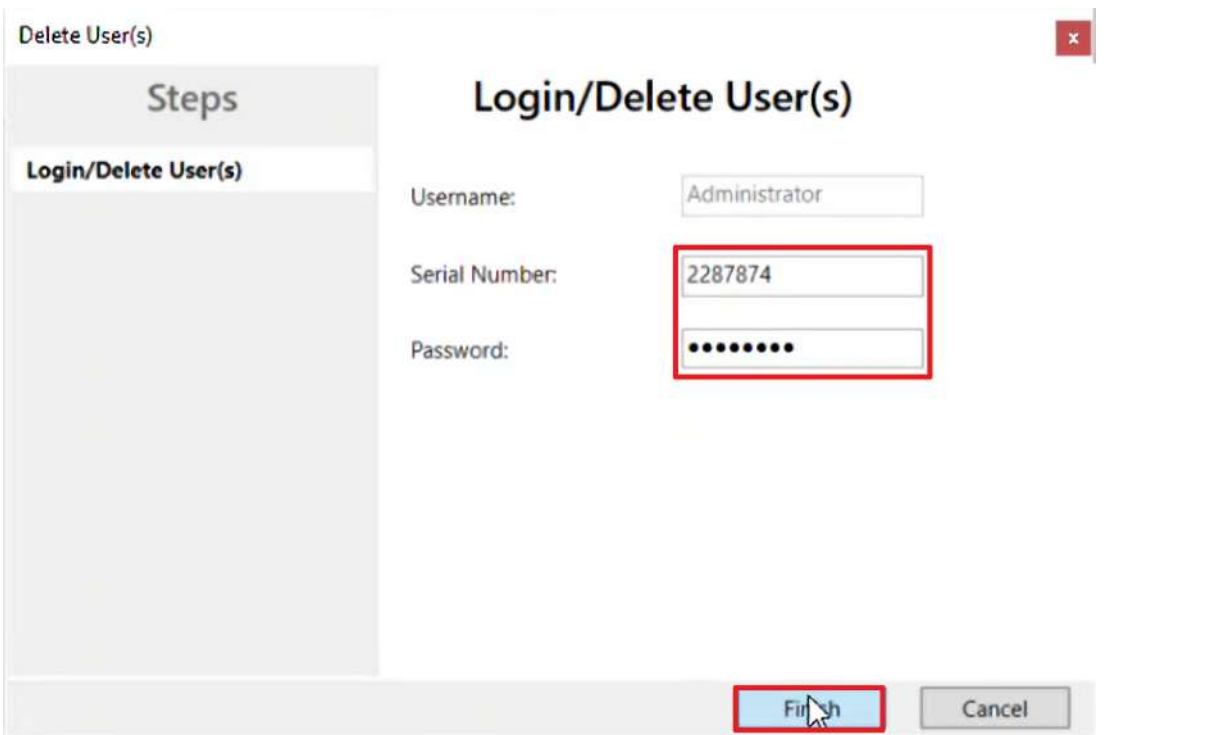

- 8. In the window "Login/Delete User(s)" enter the serial number and the previously selected password
- 9. Close window with "Finish"
- 10. Click on "Get User List"

You will see only the administrator in the user list. The user list is now on the level of a newly installed AX8000.

11.Open Backup/Restore subroutine

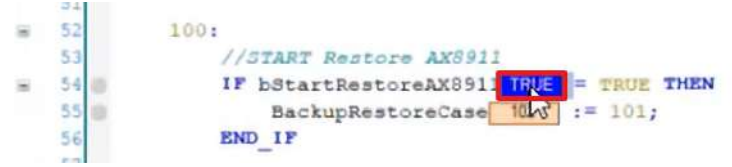

- 12.Set the value "bStartRestoreAX8000" to TRUE to start the restore of the AX8000 and the user management
- 13.Wait until the restore is finished
- 14.Open process image of the EL6910

Here you can now see how the connection to the AX8000 also starts up again successfully.

- 15.Open AX8000 project
- 16.Open tab "User Administration"
- 17. Click on "Get User List"

Here you can see that the test user has been successfully restored and is again available in the safety project.

## **2.5 TC3 EL6910 Backup/Restore Lib**

The TC3 EL6910 Backup/Restore Lib consists of 3 function blocks:

- FB save backup
- FB delete project
- FB restore project.

In the function blocks you have the possibility to make Backup/Restore settings. The blocks are identical for all logic-integrated components.

The TC3 EL6910 Backup/Restore Lib can be found via [https://www.beckhoff.com/de-de/produkte/](https://www.beckhoff.com/de-de/produkte/automation/twinsafe/twinsafe-hardware/el6910.html) [automation/twinsafe/twinsafe-hardware/el6910.html](https://www.beckhoff.com/de-de/produkte/automation/twinsafe/twinsafe-hardware/el6910.html) in the Documentation & Downloads > Software & Tools tab.

More Information: **[www.beckhoff.com/twinsafe/](https://www.beckhoff.com/twinsafe/)**

Beckhoff Automation GmbH & Co. KG Hülshorstweg 20 33415 Verl Germany Phone: +49 5246 9630 [info@beckhoff.com](mailto:info@beckhoff.de?subject=Backup/Restore%20for%20AX8000) [www.beckhoff.com](https://www.beckhoff.com)

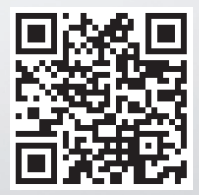